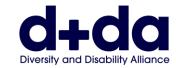

#### Practical Guide to:

- Download and set up Zoom on your computer
- Join your Zoom meeting

To participate in a Zoom meeting, you will need:

- A computer, smart phone, or iPad with a webcam and speaker.
- An app called 'Zoom'.

Zoom does not cost anything if it is being used for a meeting between only two participants.

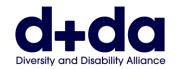

## How do I download Zoom on my computer?

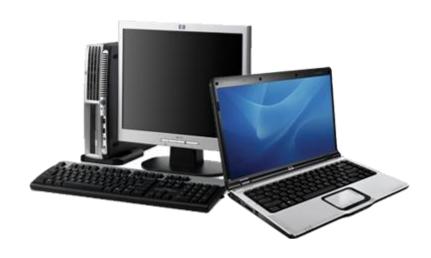

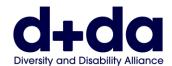

Step 1: Go to: <a href="https://zoom.us/signup">https://zoom.us/signup</a>

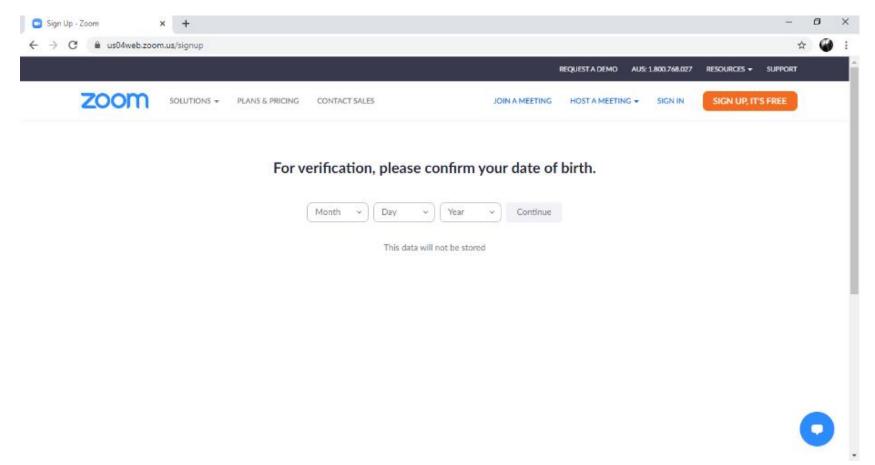

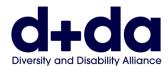

### Step 2: Enter your date of birth and select/click "Continue"

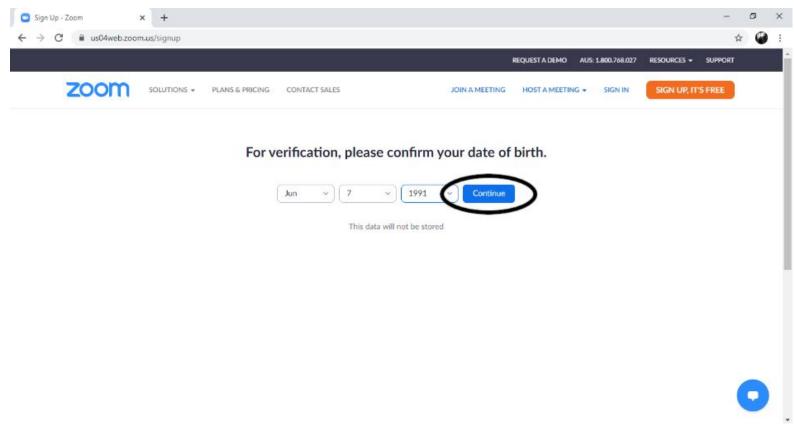

Image Description: Example of what your screen will look like during this step (with example date of birth has been entered)

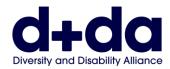

Step 3: Enter your email address and select "sign up"

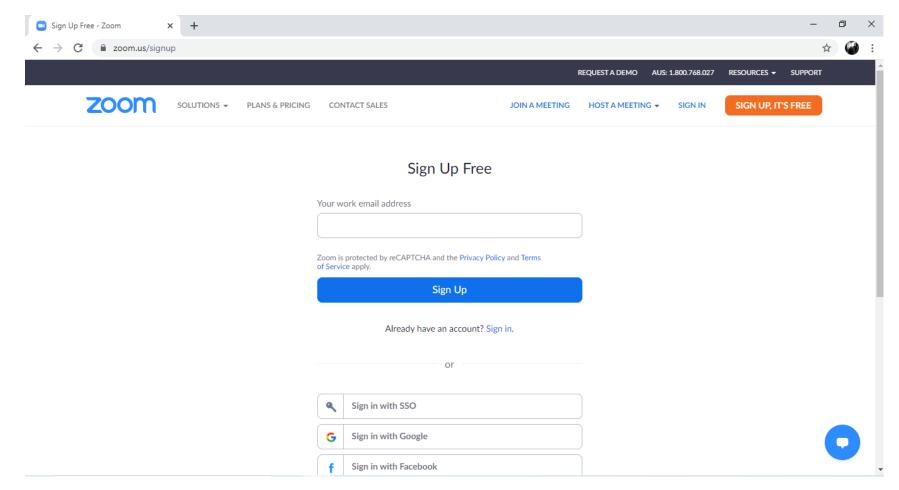

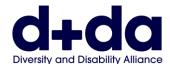

**Step 4:** You will be emailed a link, asking you to activate your new account. Select 'Activate Account'

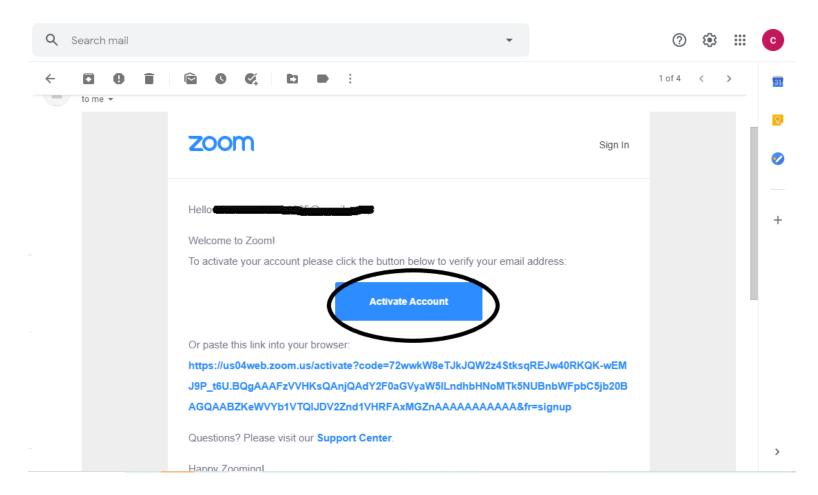

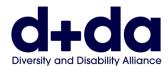

**Step 5:** You will be asked if you 'are signing up on behalf of a school?' Select 'No' and then select 'Continue'

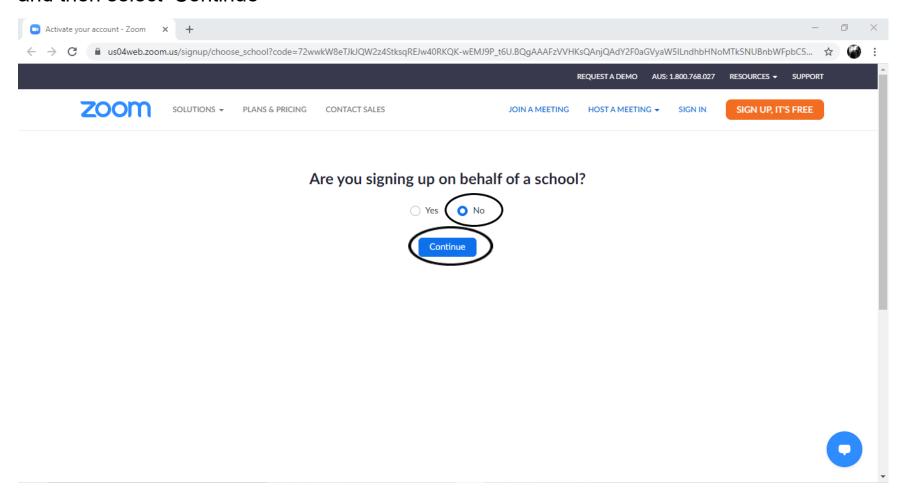

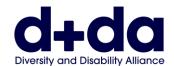

# **Step 6:** Enter your first and last name and create a password. Then select 'Continue' Note: Passwords must

- Have at least 8 characters
- Have at least 1 letter
- Have at least 1 number
- Include both uppercase and lowercase characters

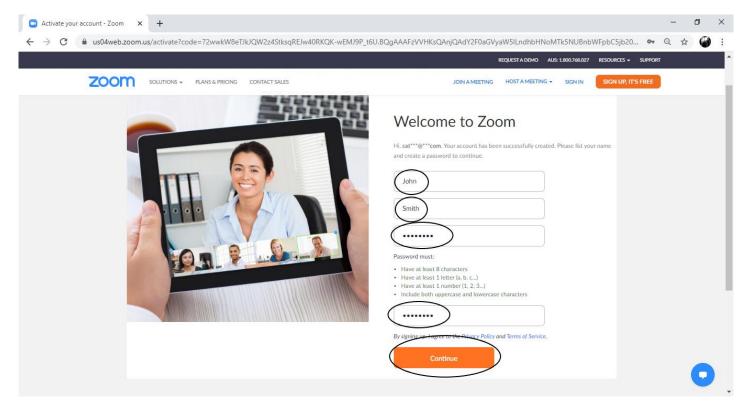

Image Description: Example of what your screen will look like during this step (with example name and password has been entered)

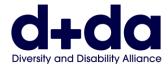

**Step 7:** You may be prompted to invite a friend, select 'skip this step'.

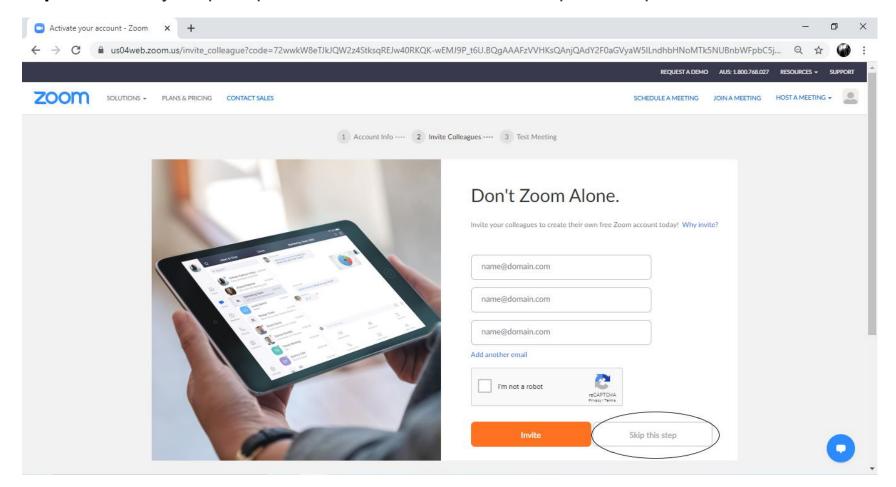

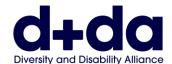

**Step 8:** You will then be prompted to 'start your test meeting'. Select 'Start Meeting Now'.

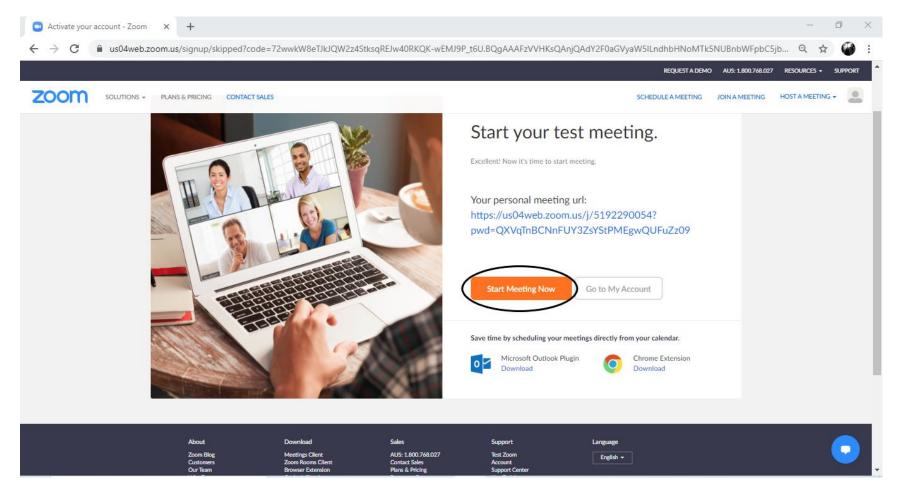

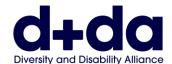

**Step 9:** The Zoom app may download automatically onto your computer, if not select 'download and run Zoom' and open downloaded program.

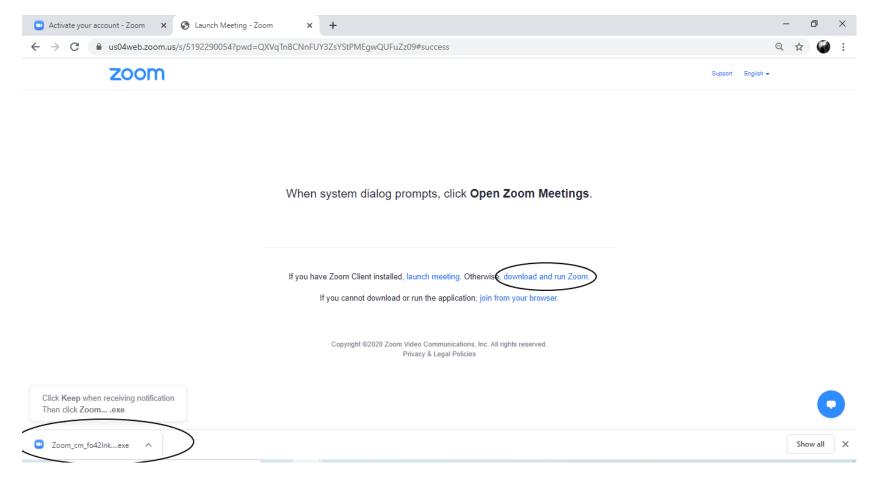

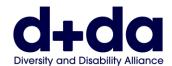

**Step 10:** This will launch the app and start a video call test. You will need to enable both audio/sound and video, by clicking on those icons

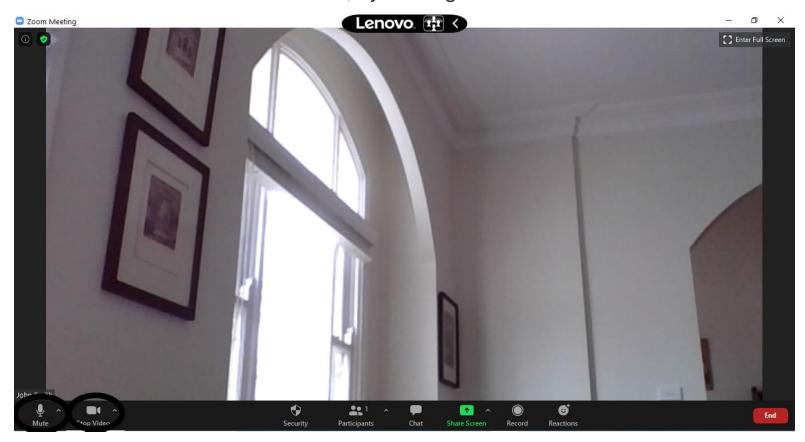

Zoom is now downloaded on your computer and ready to use for your Zoom call

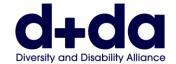

## How to join your Zoom meeting

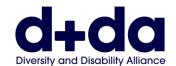

**Step 1:** You will be email details to join a Zoom meeting. Click on the link, which will open Zoom on your Laptop.

Join Zoom Meeting

https://us02web.zoom.us/j/85052715716?pwd=Z2owdmNoVzh5WTVZY1ZjeEUraUJWZz09

Meeting ID: 850 5271 5716

Passcode: 069279

Image Description: Example of what your screen will look like during this step (with example name and meeting ID, Password and link)

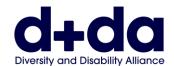

**Step 2:** Enter the password, which would be emailed with the link to you. Select 'Join Meeting'.

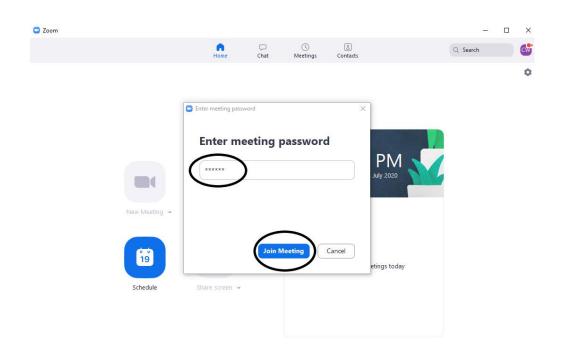

Image Description: Example of what your screen will look like during this step (with example Password given)

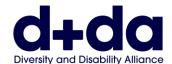

**Step 3:** You will either see one of these screens, while waiting to be admitted in the meeting.

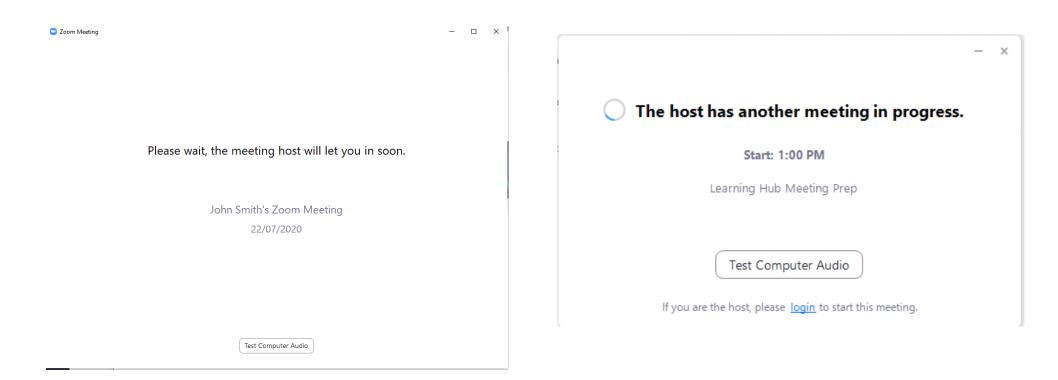

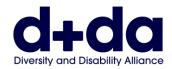

**Step 4:** Once you have been admitted into the meeting, you can enable both audio/sound and video, by clicking on those icons

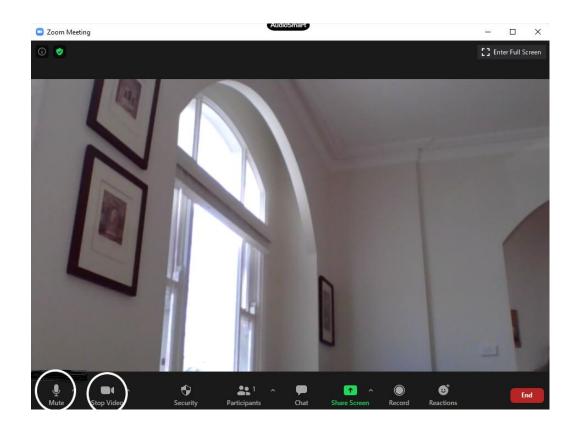

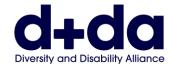

**Step 5:** Once you wish to leave the meeting select the 'End' Button, and select 'leave Meeting'

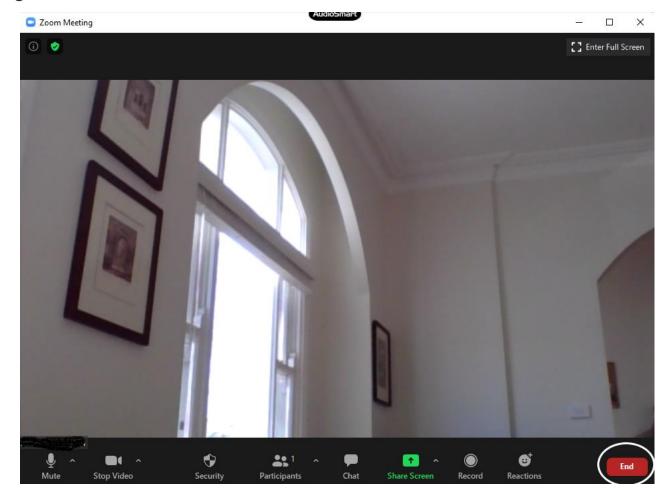

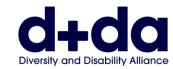

### This resource was created by Diversity and Disability Alliance

### **Diversity and Disability Alliance**

Website: <a href="www.ddalliance.org.au">www.ddalliance.org.au</a>
Email: <a href="mailto:info@ddalliance.org.au">info@ddalliance.org.au</a>

Phone: 0434 354 114